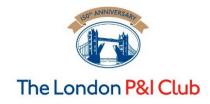

### Sanctions

Practical notes for screening counter-parties on the US and UK/EU sanctions lists.

April 2016

#### **Contents:**

- 1) Where to go to screen counter-parties
- 2) How to screen the two lists:
  - a) The US list
  - b) The UK/EU lists
- 3) Interpreting the results and evidencing due diligence

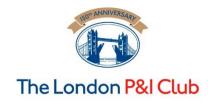

#### The London P&I Club 1) Where to screen counter-parties?

 Go to the London P&I website and click on "Sanctions".

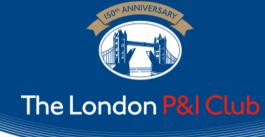

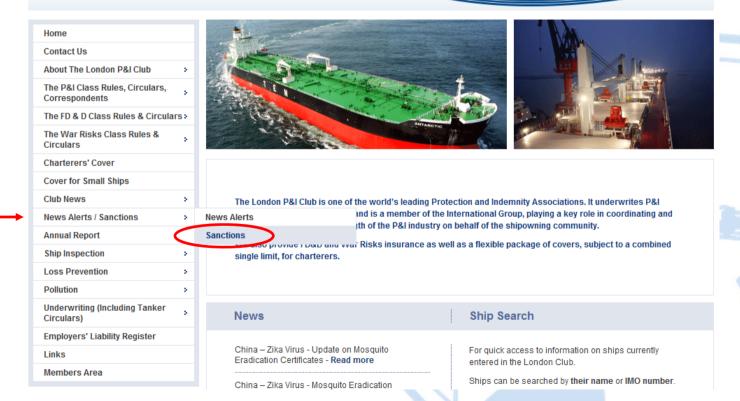

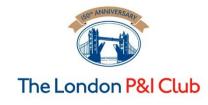

#### 1) The Club's sanctions page

- Once you have clicked on "Sanctions", the below page will open. Scroll down to find the heading, "Searchable List of Designated Entities".
- Search each of the US and UK/EU lists using the names of the companies to identify possible matches.

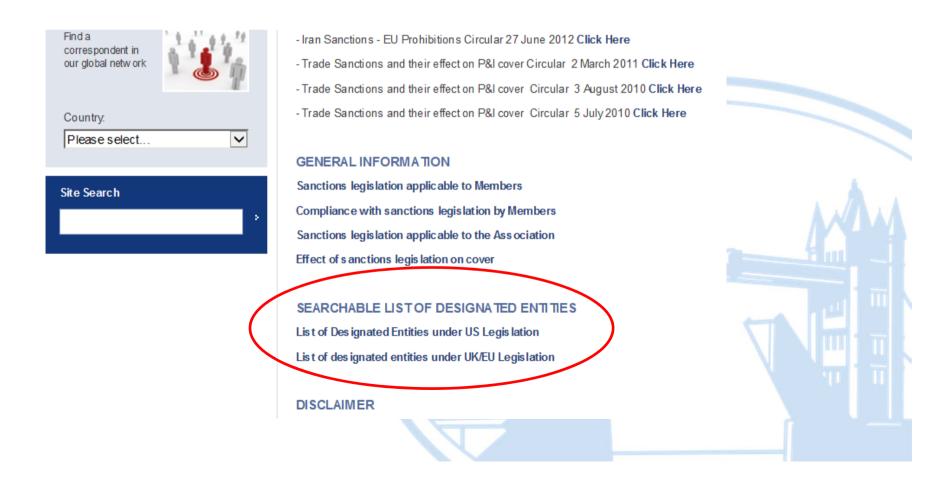

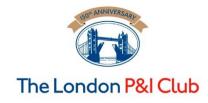

#### The London P&I Club 2a) How to screen - the US List

- The US Sanctions searchable list will display as follows:
- Type in the name to be searched.
- Click 'All' for Progam.
- Click Search.

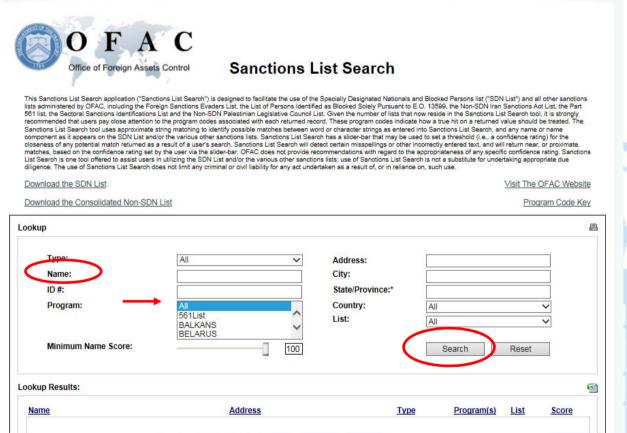

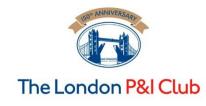

#### 2b) How to screen - the UK/EU List

• Whereas the UK/EU list needs to be opened from this page:

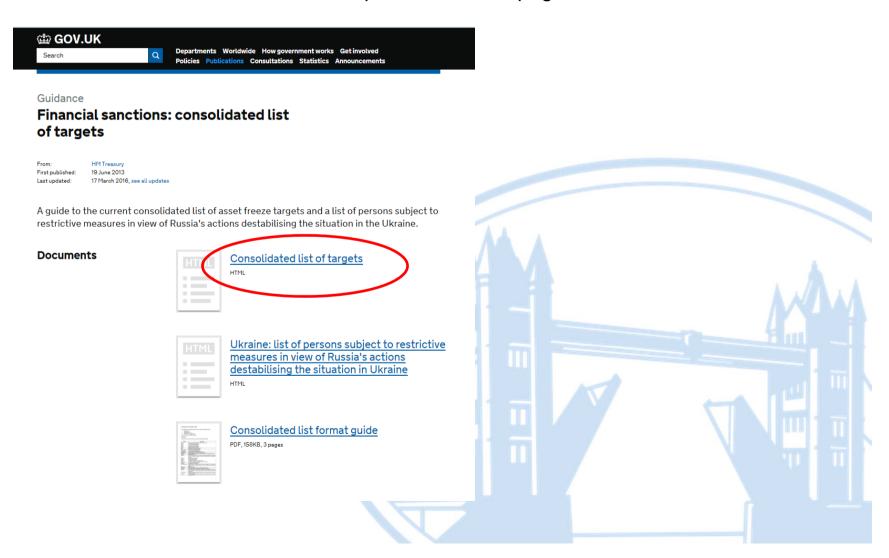

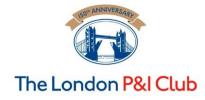

# 2b) How to screen - the UK/EU List cont...

 Once the Consolidated list of targets is opened in the required format, the parties' names can be searched in the alphabetical list.

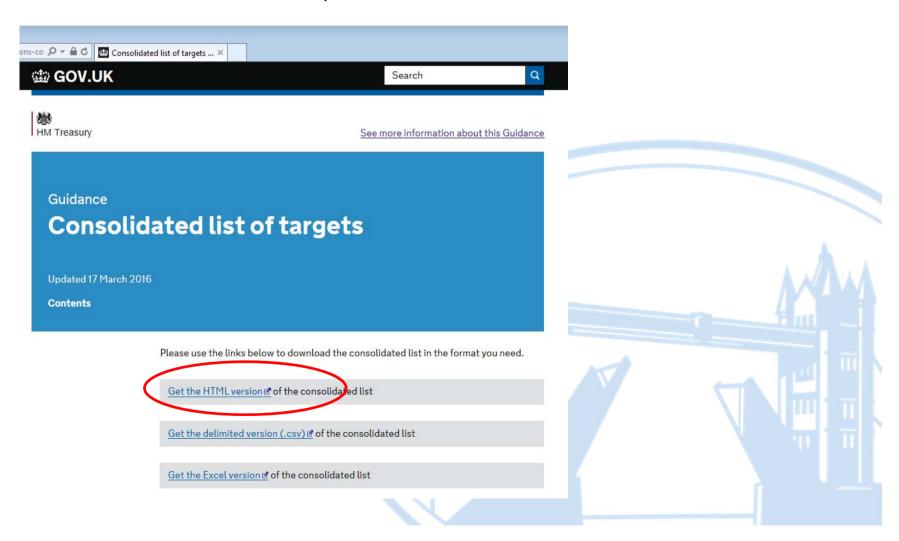

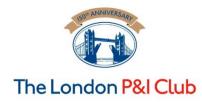

## 2b) How to screen - the UK/EU List cont...

The Consolidated list of targets appears as below. To search for a party's name, press the 'Ctrl' and 'F' keys together to bring up the 'Find' function where names can be entered in the search box and any matches will be highlighted.

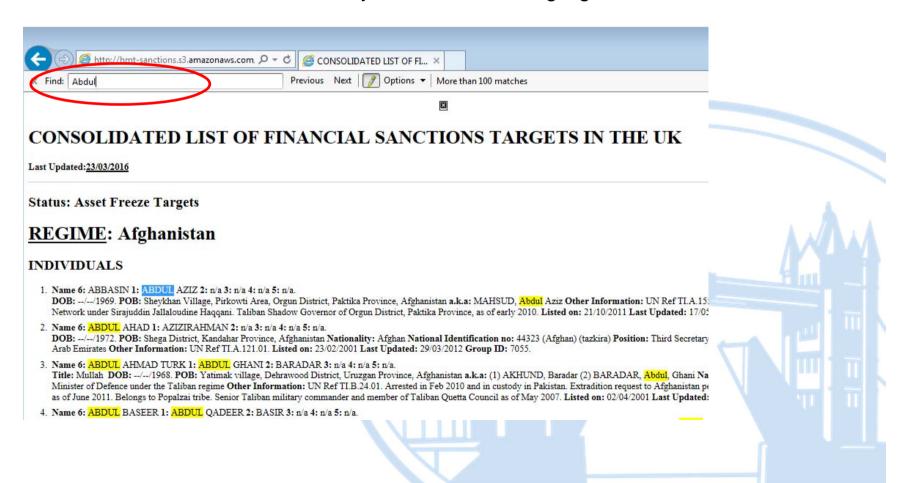

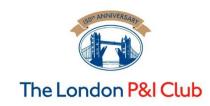

### 3) Interpreting and saving the results

- No matches/hits save a copy of what is displayed as a screen shot.
- Positive matches/hits again save a screen shot and consider what party has generated the 'hit'. If there is a positive 'hit' then members should contact their usual club representative for further guidance.
- Evidencing Due Diligence members will need to evidence the due diligence that
  has been carried out. The simplest way to achieve this is to save each search that is
  displayed as a screen shot and either paste this into an email to yourself or, paste it
  into a document in order to save it to your company's document management
  system.
- Screen Shot to capture a screen shot, press the "Print Scrn" button on your keyboard, open a new email or document and click 'paste' or press, "Ctrl" and "v" together, to paste the screen shot.